# ยืนยันการชำระภาษี > เลือกชำระภาษีพ่าน E-Payment

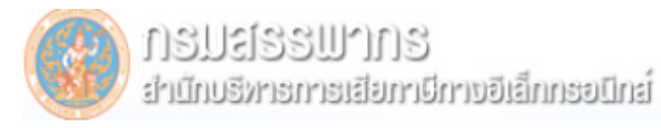

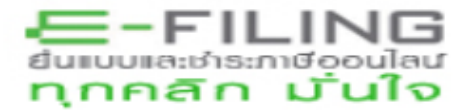

#### ยืนยันการชำระภาษี

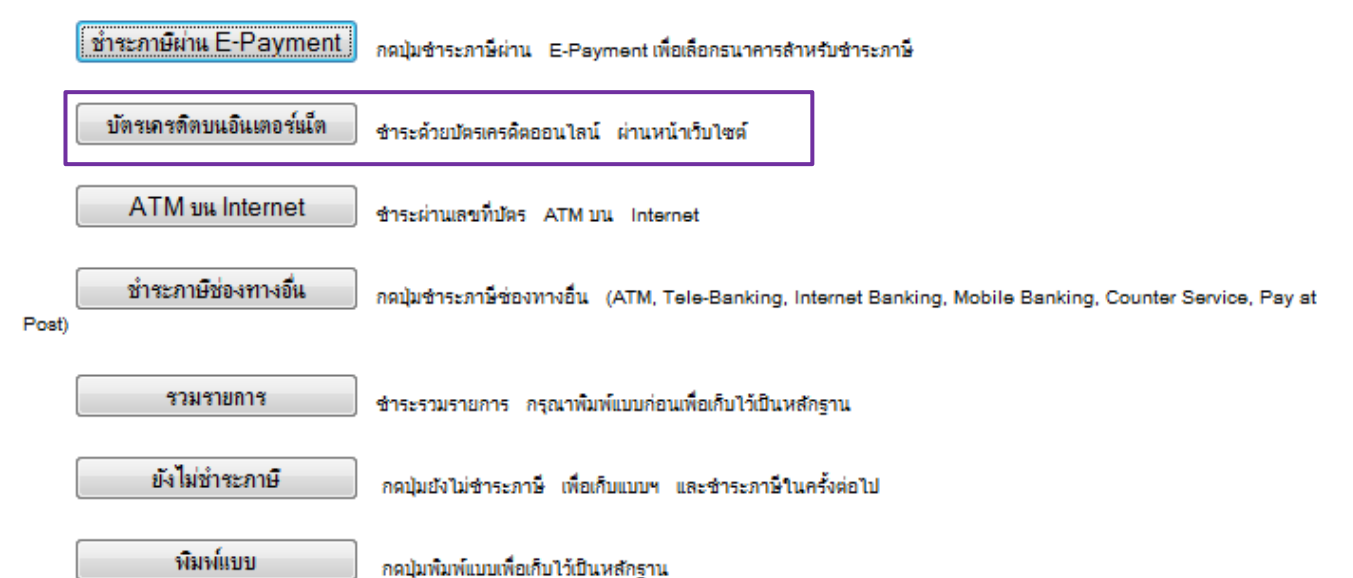

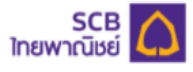

#### Direct Debit Payment บริการชำระเงินแบบหักบัญชี

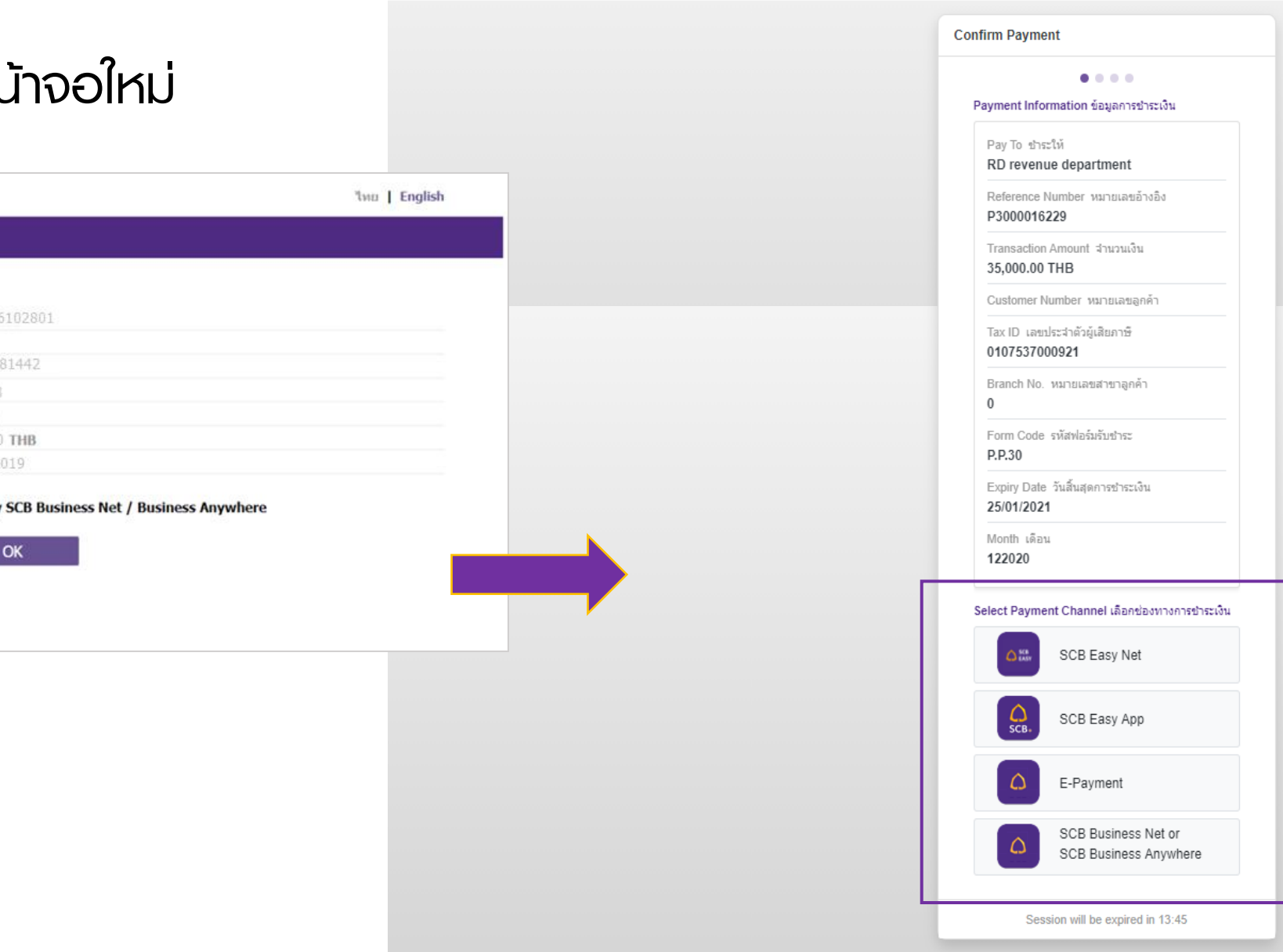

## การเลือกช่องทางชำระเงิน หน้าจอเดิม เปลี่ยนเป็นรูปแบบหน

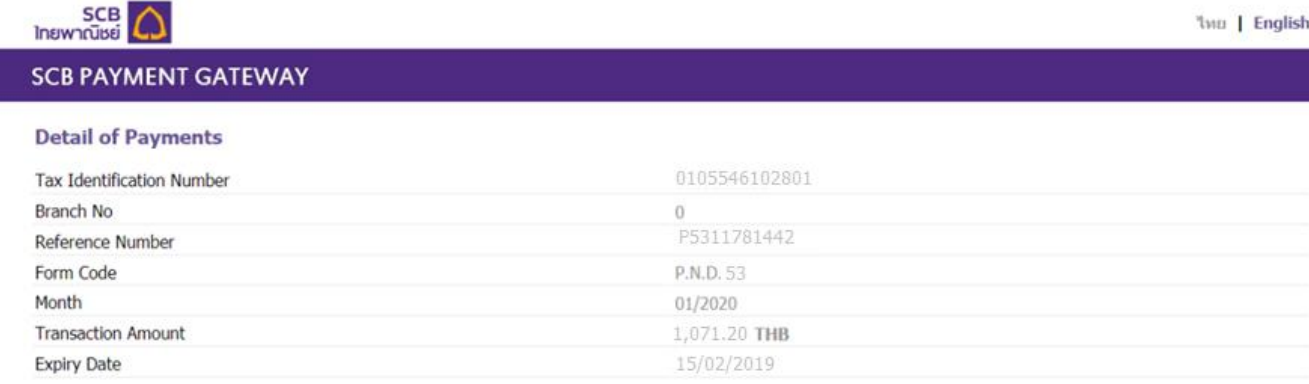

\* Approve by E-Payment User/SCB Easy \* Approve by

Cancel

## **เลือก SCB Business Net**

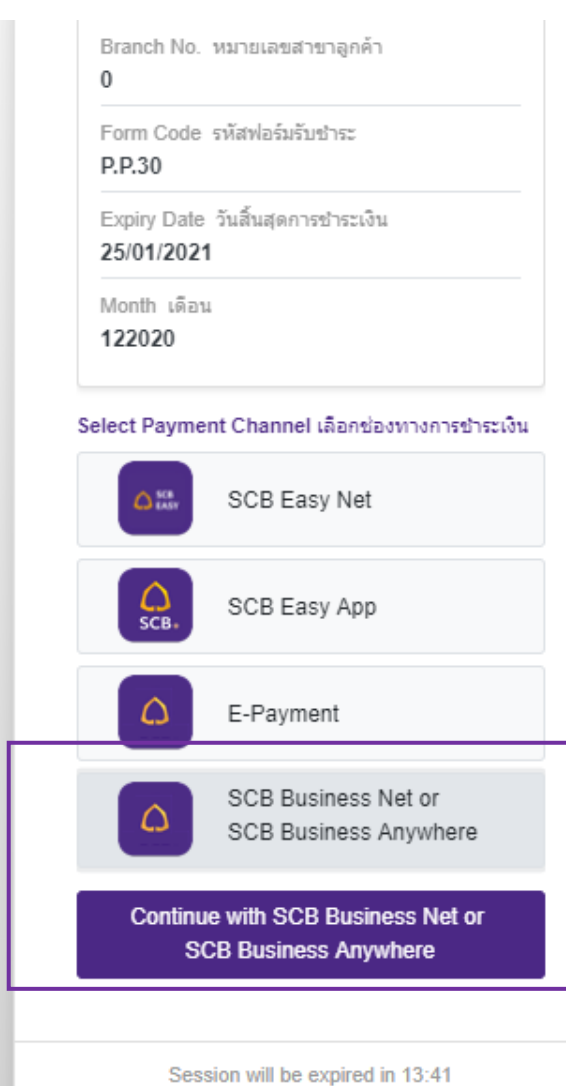

 $\blacktriangle$ 

### **เลือกบัญชี**

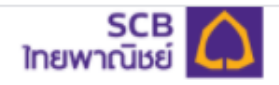

#### Direct Debit Payment บริการชำระเงินแบบหักบัญชี

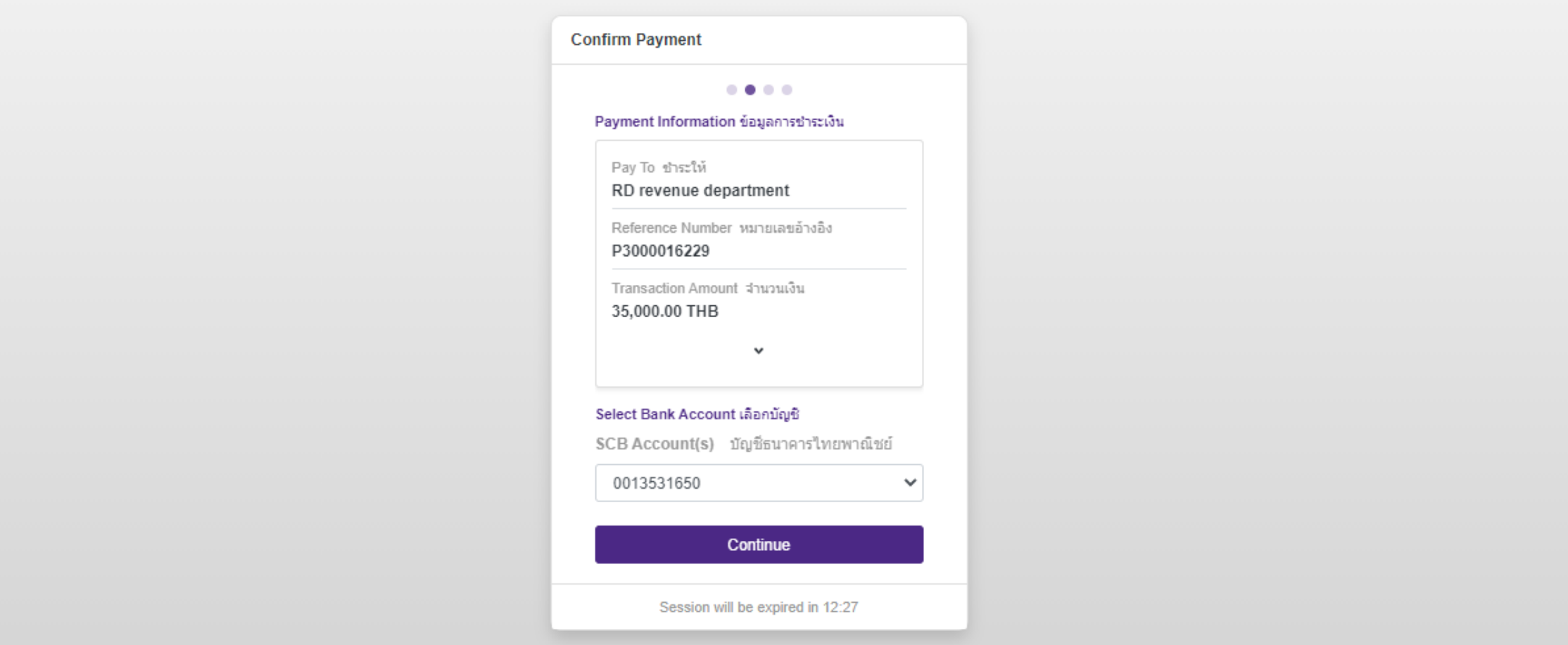

 $\blacktriangle$ 

### ตรวจสอบและยืนยันรายการ

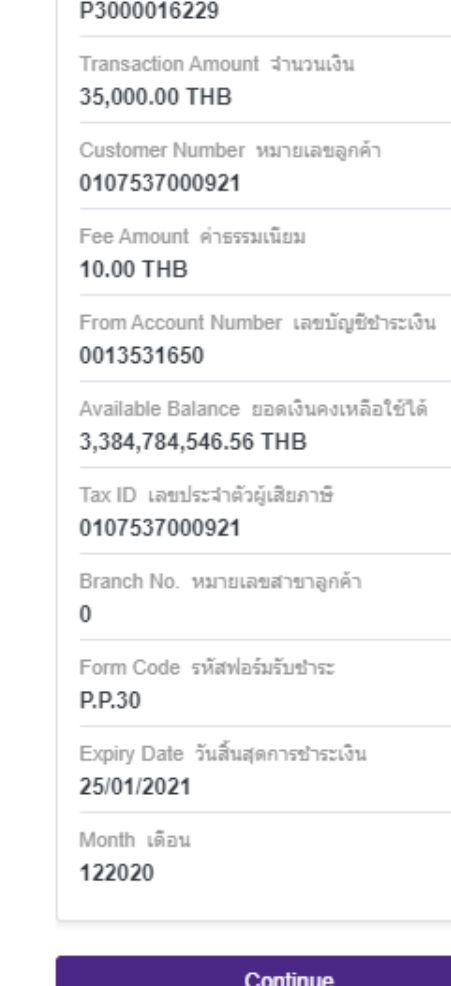

Session will be expired in 11:11

 $\blacktriangle$ 

# **ยืนยันสถานะ รออนุมัติรายการ**

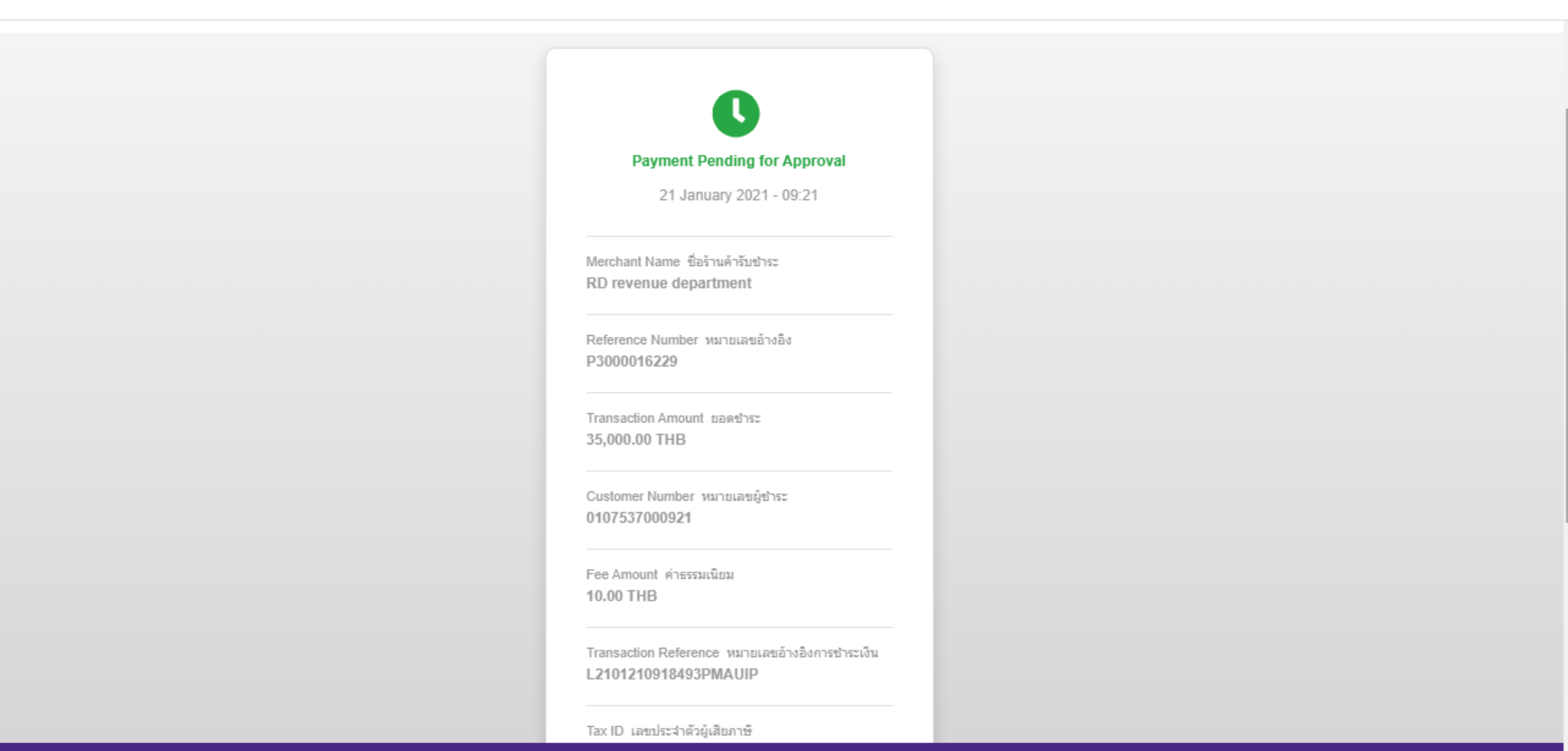